## Instructions on How to Share Social Posts

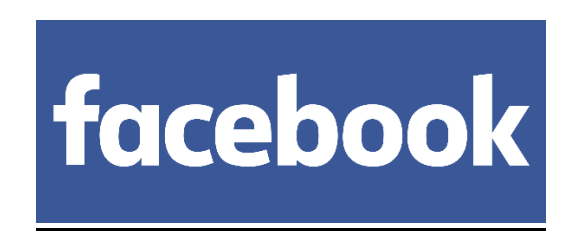

To share a post you see on your News Feed:

- 1. Click **Share** below a post.
- 2. Select **Share...** in the dropdown menu.
- 3. To choose where you want to share, click **Share on your own timeline** at the top of the popup menu, and select one of the following options:
	- o **Share on your own timeline**
	- o **Share on a friend's timeline**
	- o **Share in a group**
	- o **Share in an event**
	- o **Share on your Page you manage**
	- o **Share in a private message**

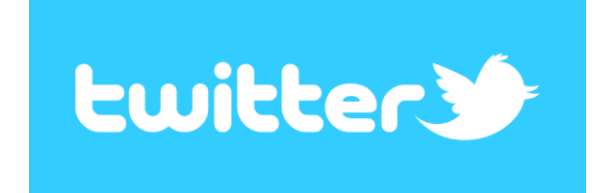

## **From Web:**

- 1. Hover over a Tweet.
- 2. Click the Retweet icon.
- 3. A pop-up will show you the Tweet and a comment box.
- 4. Type your own comments in the Add a comment field.
- 5. Click the Tweet button.
- 6. The Tweet will then be shared with your followers as a quote Tweet!

## **From mobile apps:**

- 1. Tap the Retweet icon.
- 2. Tap Quote Tweet.
- 3. Add a comment and tap Tweet.
- 4. The Tweet will then be shared with your followers as a quote Tweet!

## Linked in

When you click the **Share** icon under a post, you can either share the post on LinkedIn or send it as a message to specific individual(s).

To share a post on LinkedIn:

- 1. Click **Share** under the post you want to share.
- 2. Under the **Share to Feed** tab, write a comment or use "@" to mention people, companies, or schools.
- 3. Select **who you want to [share](https://www.linkedin.com/help/linkedin/answer/431) the post with**.
- 4. Click **Post** on the bottom right corner.

To share a post as a message:

- 1. Click **Share** under the post you want to share.
- 2. Click the **Send as Message** tab.
- 3. Type the name(s) of the recipient(s) in the **Type a name or multiple names** field.
- 4. You can also type a message in the **Write a message** field.
- 5. Click **Send**.